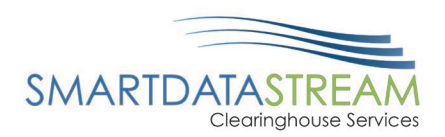

# TRADING PARTNER REGISTRATION GUIDE

PORTAL.SMARTDATASTREAM.US

[stream.support@sdata.us](mailto:stream.support@sdata.us)

855-297-4436

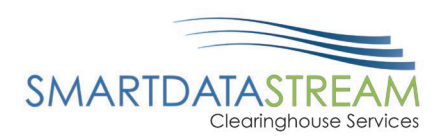

### TRADING PARTNER REGISTRATION PROCESS

### CREATING A REQUEST FOR AN ACCOUNT

1. [Click here](https://quickclaim.smart-data-solutions.com/quickclaim/servlet/quickclaim/template/ClearingHouse%2COpenEnrollmentV2.vm) to navigate to the registration page. This page is accessible by clicking on the "Register" button on the login page:

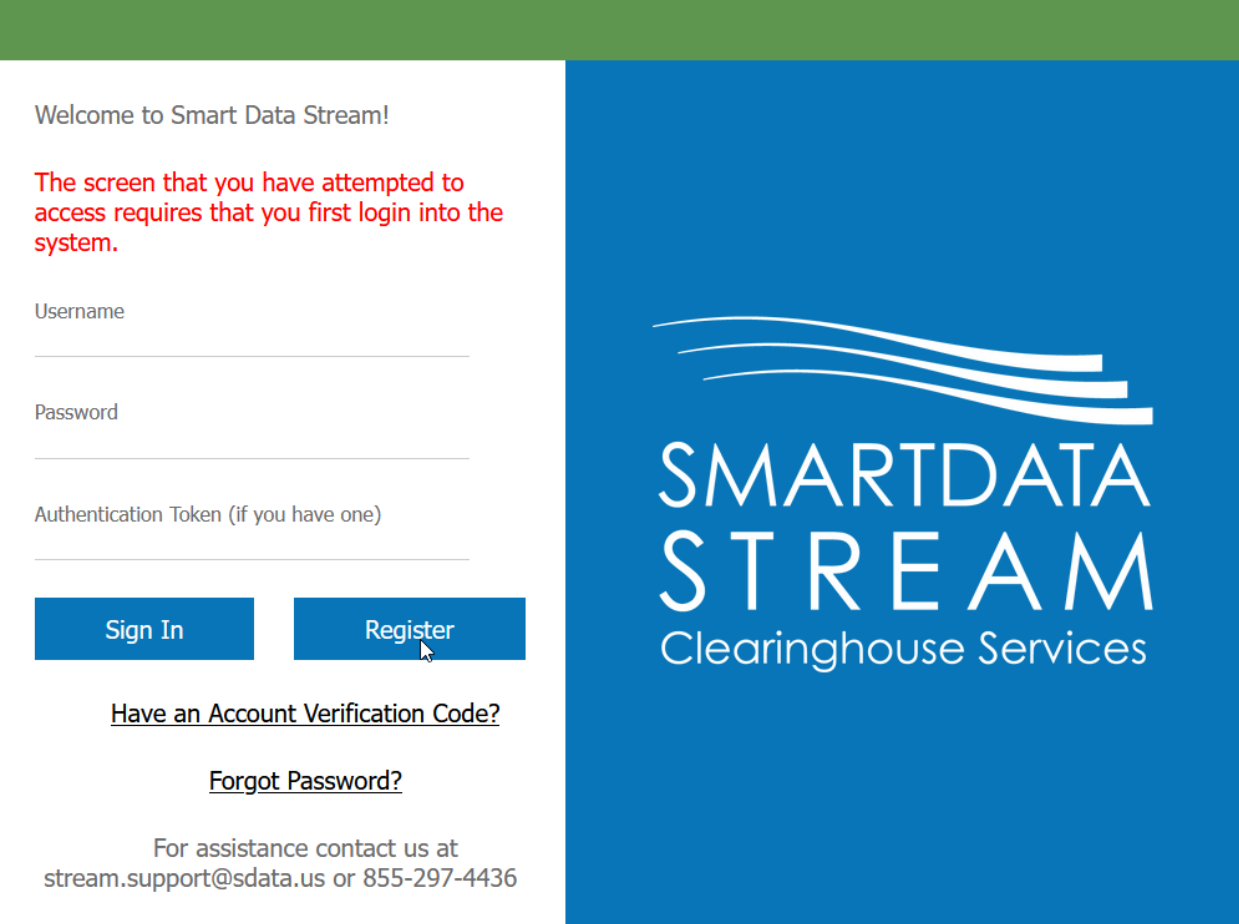

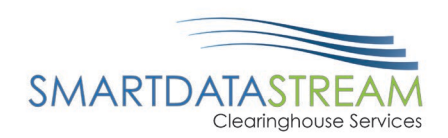

2. Fill out the form with all required fields. Once the form has been completed, select an option for how you want the activation code to be delivered:

## **Account Registration**

Have a verification code? Confirm account here.

This form is to create a provider clearinghouse account with Smart Data Solutions. This account will allow you to submit claims, receive ERAs, and check claim status and<br>eligibility for a variety of payers. **Before creatin** 

If you have any questions, you may contact our support Mon-Fri 9-5 CST at stream.support@sdata.us or 855-297-4436.

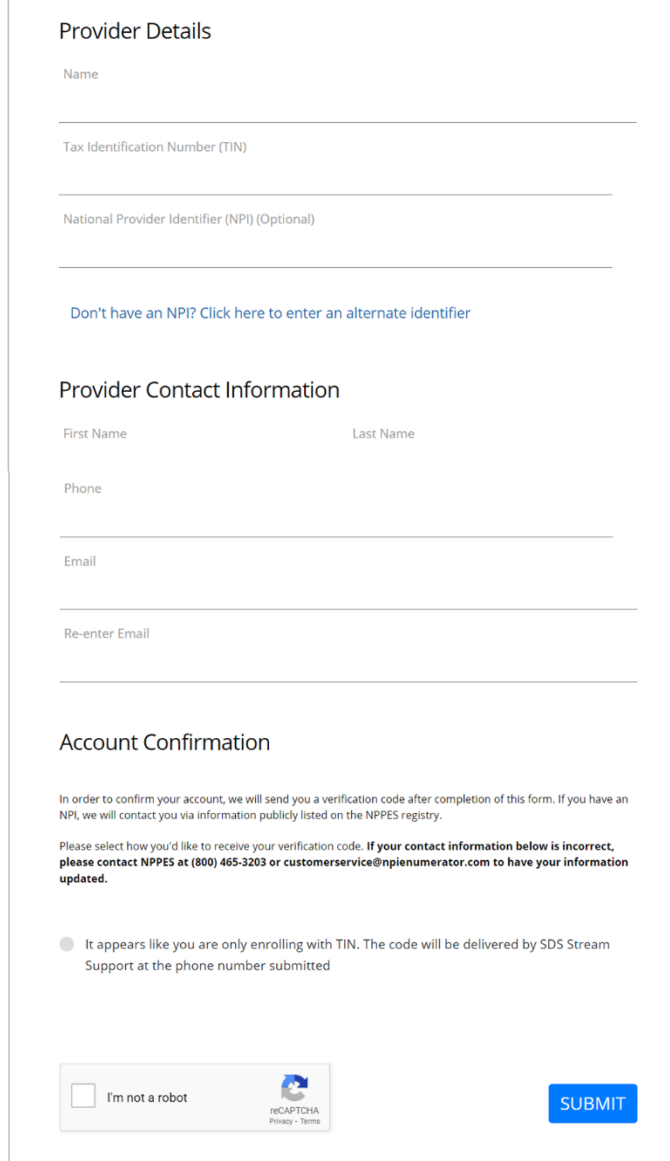

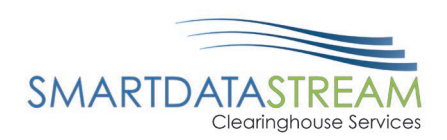

3. Once the form is completed, a pop up will inform you of the timeframe that the code will be delivered and an email detailing next steps will be sent.

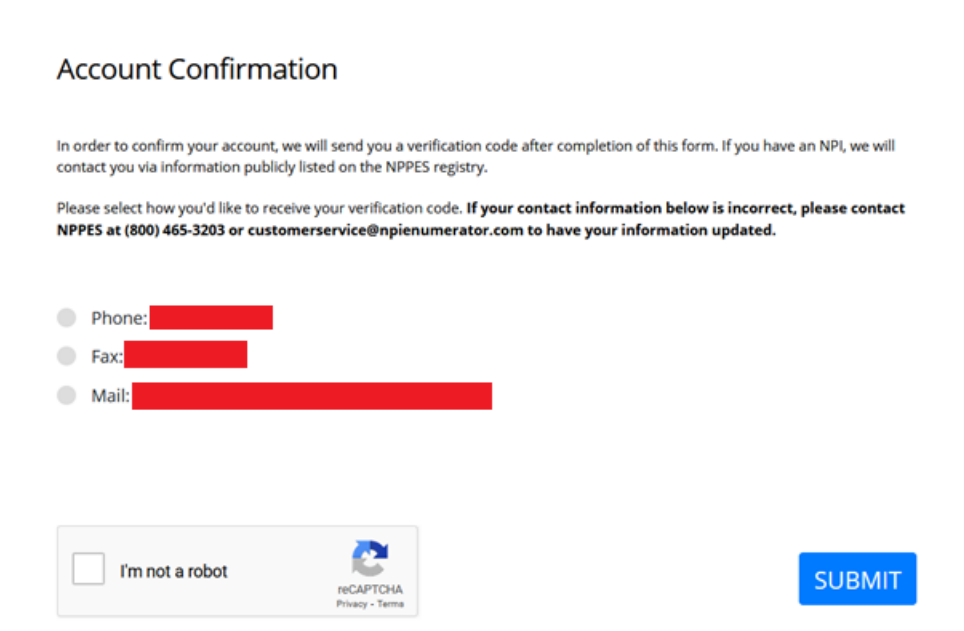

Expected response times:

- Phone takes approx. 1 business day
- Fax takes approx. 1 hour
- Mail takes approx. 3 7 business days

If NPI is not submitted, then mail is the only delivery option.

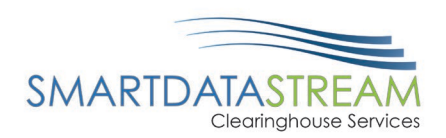

4. Check your email for confirmation of your registration request.

### SDS Stream Portal Account Registration Initiated -- Read for Further Instructions to Activate Account

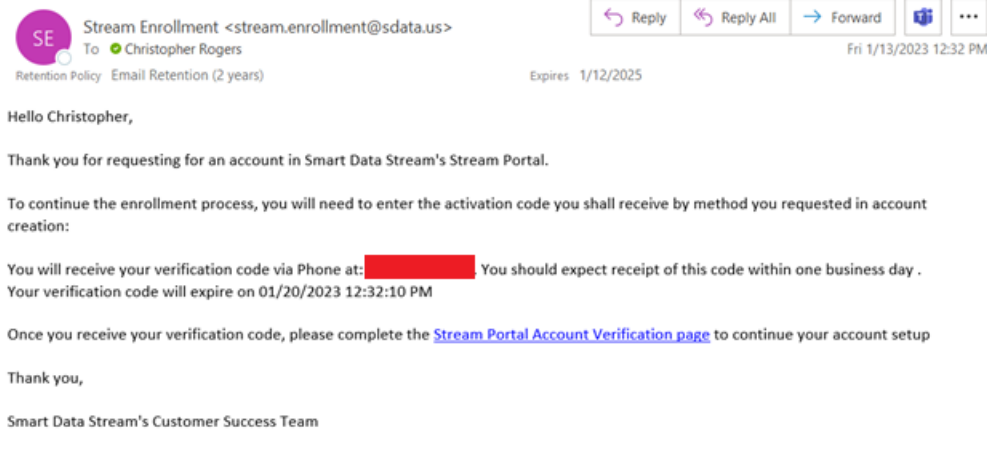

### HOW TO FINALIZE YOUR TRADING PARTNER ACCOUNT

Once the verification code is received, you will need to finalize the new account.

- 1. To finalize your account, navigate to the Account Verification page by [clicking here.](https://quickclaim.smart-data-solutions.com/quickclaim/servlet/quickclaim/template/ClearingHouse%2COpenEnrollmentAccountVerification.vm) A link to this page will also be sent in the email you received earlier.
- 2. Enter in the exact same information you input during registration to verify the account and finalize the creation process:

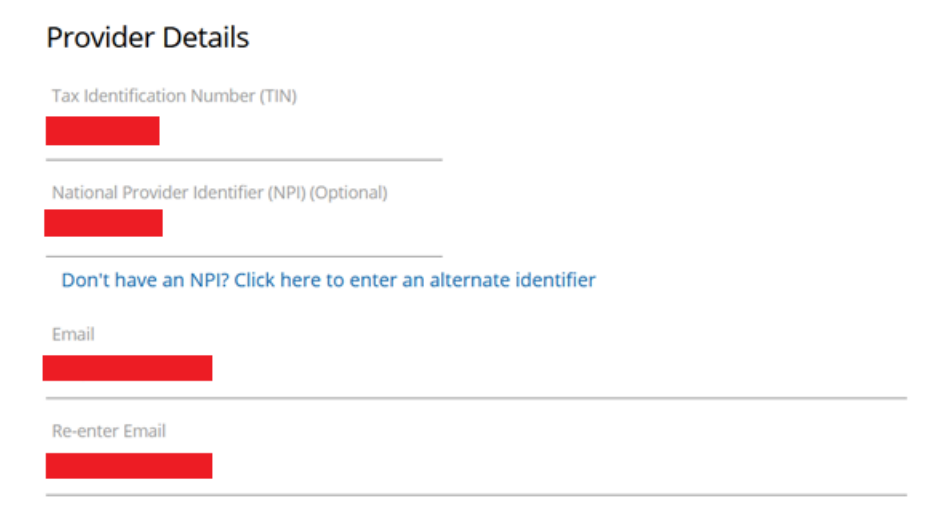

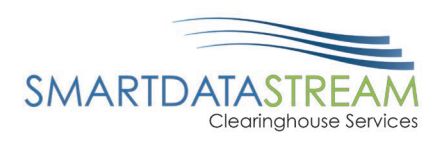

**Verification Code** 

3. You will need the verification code, delivered via phone, fax, or mail:

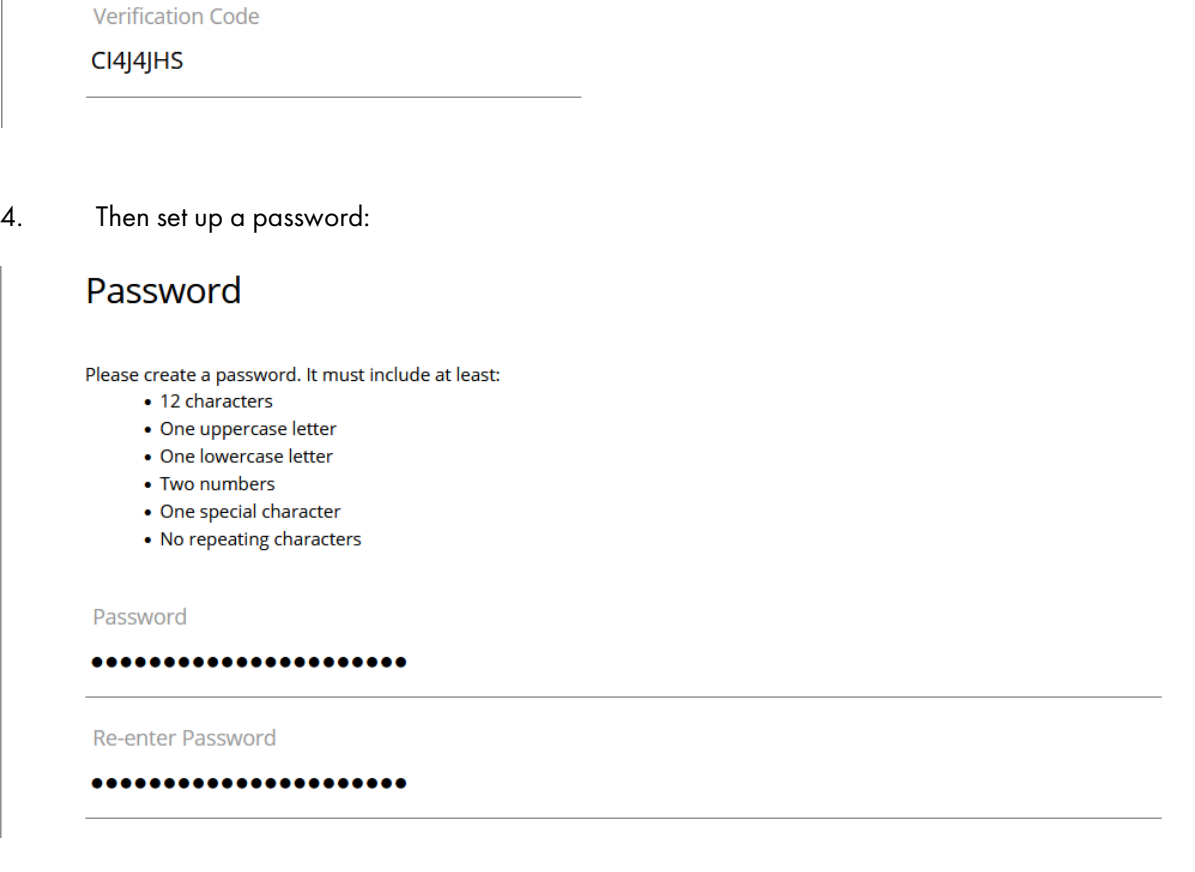

5. Click the "I am not a Robot" captcha test and then the submit button:

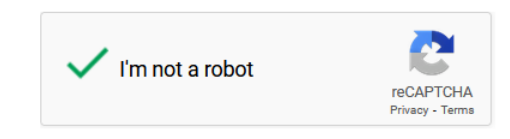

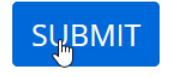

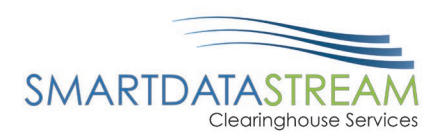

6. A login name and link to the login page will be sent:

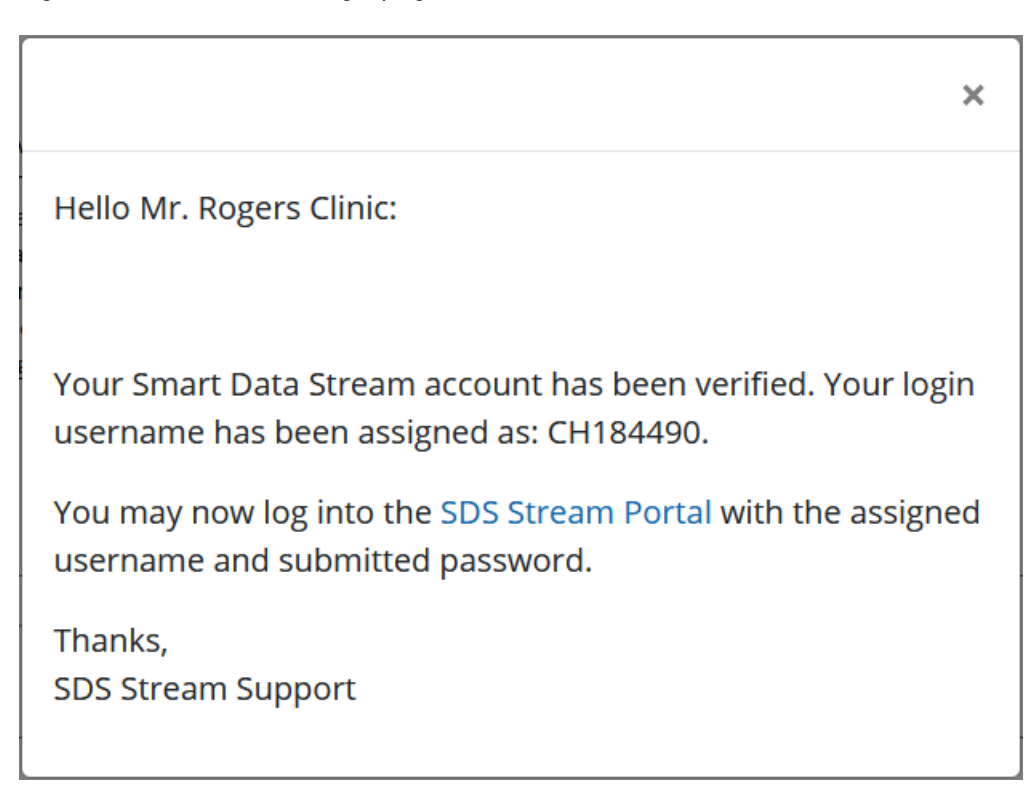

7. You will receive an email containing the login name as well:

Smart Data Stream Account Verification Complete -- Additional Action May Be Required

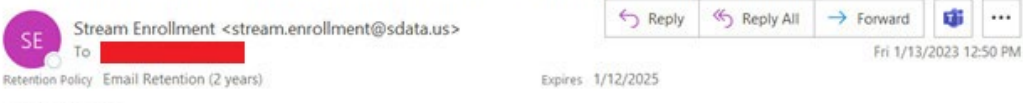

Hello Christopher,

Thank you for enrolling in Smart Data Stream's Clearinghouse Portal. Your account has been set up. Additional setup may be required before you can begin sending or receiving transactions.

To complete your enrollment, please follow the steps below:

1. Log in to the **Smart Data Stream portal** using the username below, along with the password you entered on the enrollment form

#### Username: CH184490

2. If you have enrolled to receive 835's -- please complete the enrollment form in full by clicking the 'Account Management' tab, then clicking the 'Provider Enrollments' side-tab on the left-hand side of the page.

If you need assistance, please contact stream.support@sdata.us.

Thank you,

Smart Data Stream's Customer Success Team

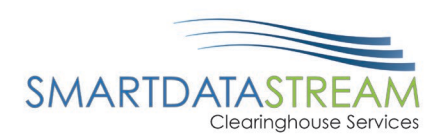

8. Login with the username provided in email and the password set on verification:

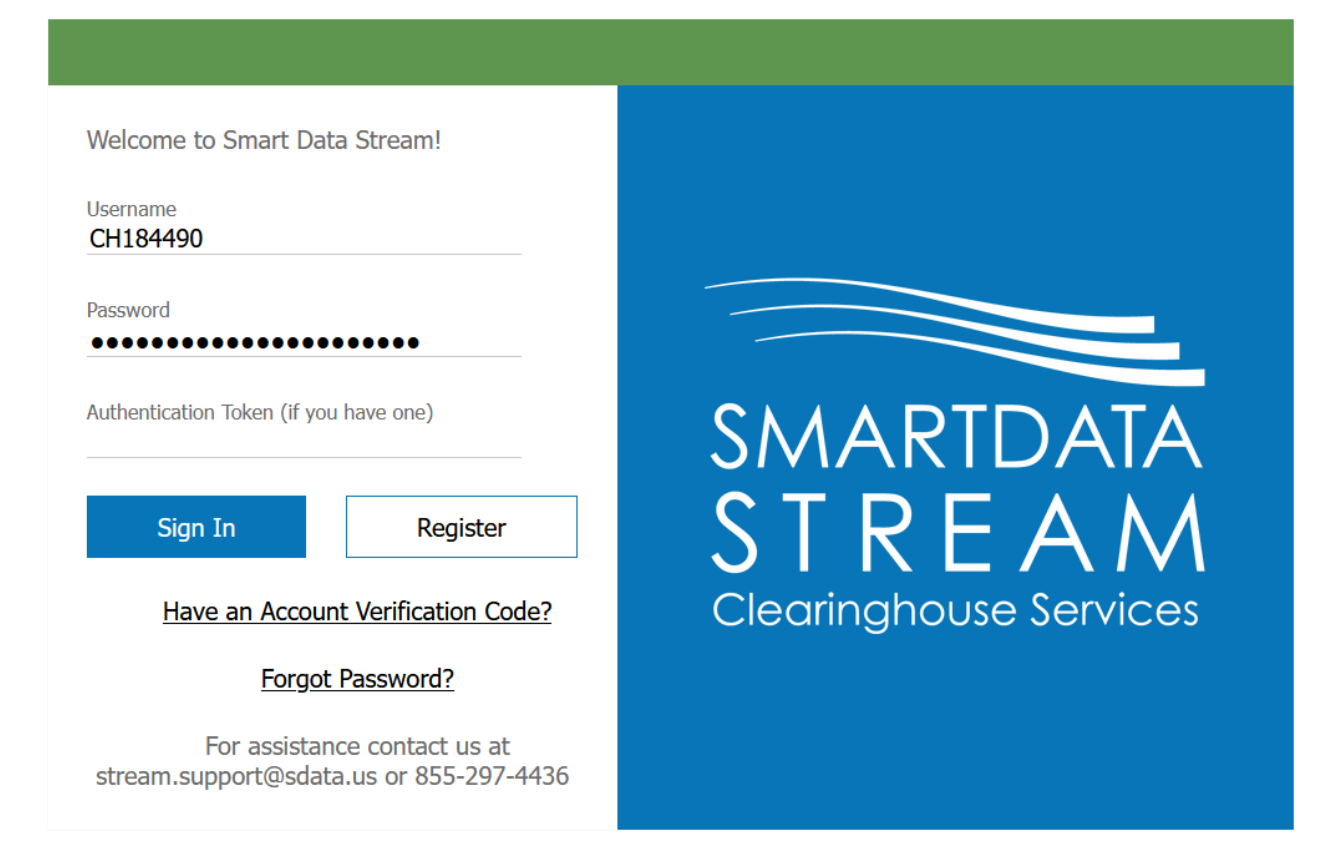

9. You will now have a fully activated account set up:

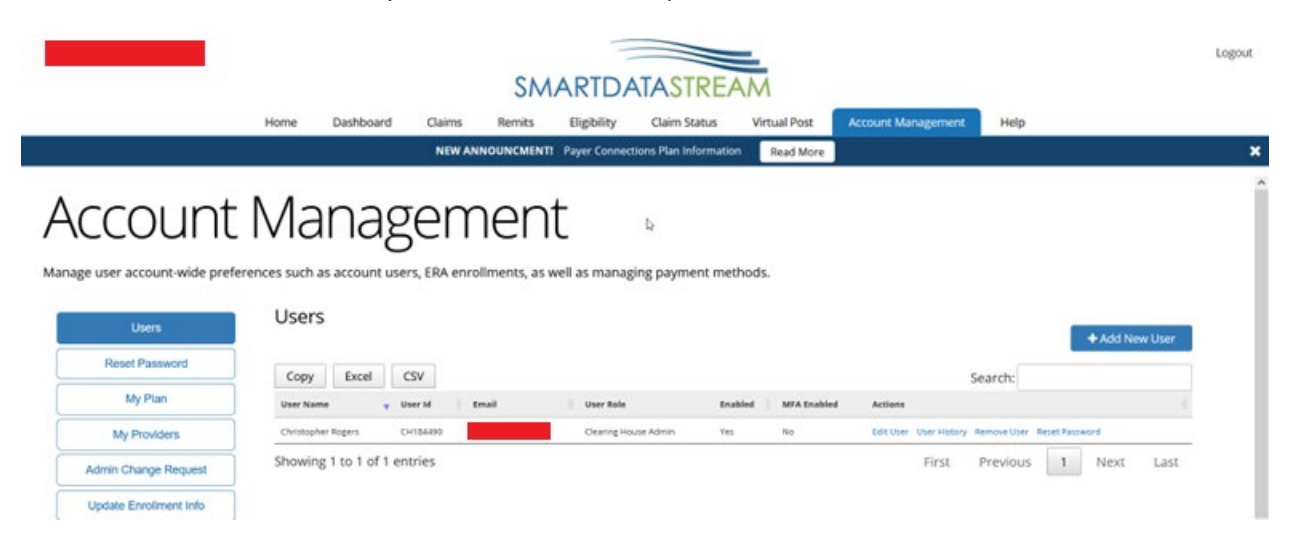